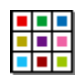

**Instalare SymWriter** 

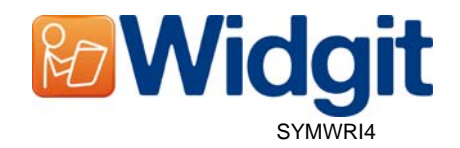

# **Anterior Instalării**

#### **Asiguraţi-vă că sunteţi administratorul pentru acest computer**

Aveti nevoie de privilegii de administrator pentru a instala noul software. Majoritatea utilizatorilor privati sunt administratori ai computerelor lor prin implicit dar o rețea din cadrul școlii vă va cere ca tehnicianul de rețea să instaleze software-ul.

#### **Instalaţi .NET Framework 3.5**

Framework Microsoft .NET versiunea 3.5 trebuie să fie instalată înainte de Comunicare: SymWriter. O copie a acesteia este inclusă pe CD. Dacă nu o aveți pe computer, magicianul de instalare Comunicare: SymWriter vă va atentiona să o instalaţi înainte de a continua cu restul instalării.

## **Instalare**

Accesaţi computerul cu statut de Administrator şi introduceţi CD-ul SymWriter. Instalarea ar trebui să pornească automat. Dacă nu începe, căutați pe CD și dați click pe 'Autorun.exe' care este localizat în folderul 'Autorun'.

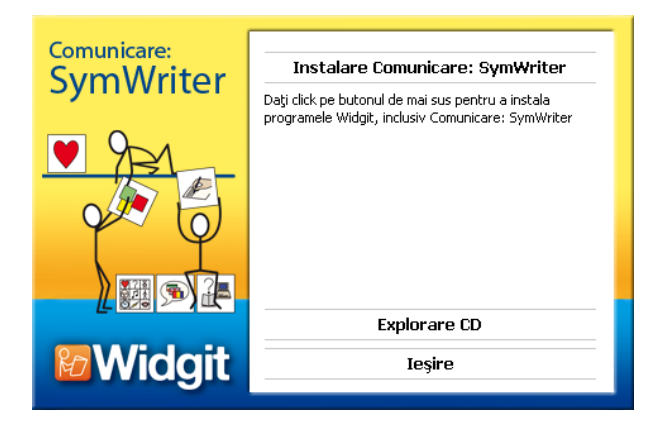

Acum se va deschide magicianul Comunicare: SymWriter.

Dați click **'Instalare Comunicare: SymWriter'** pentru a continua instalarea.

Dând click pe **'Ieșire'** se va anula instalarea.

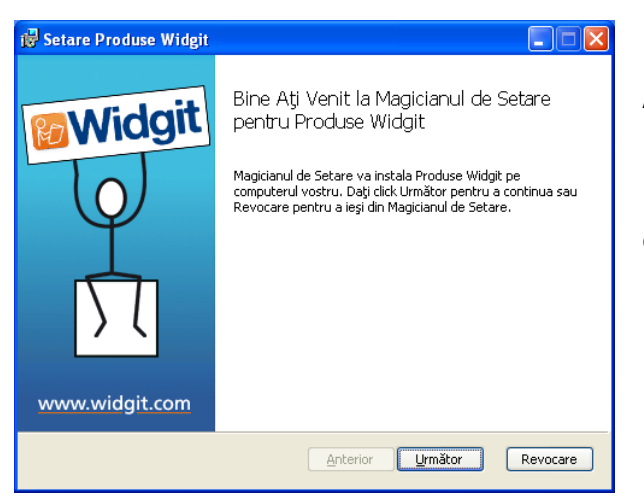

Ar trebui să apară căsuţa de dialog 'Bine aţi venit' în momentul în care porneşte instalarea .

După ce setarea de magician reţine cerinţele de spaţiu pe computer, butonul 'Următor' va deveni valabil.

Daţi click **'Următor'** pentru a continua.

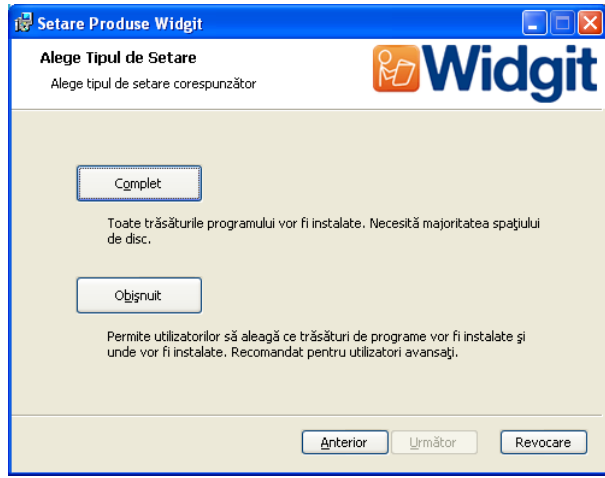

**Setare Produse Widgit** Gata pentru a instala Produse Widgit Dați click Instalare pentru a porni instalarea. Dați click Anterior pentru a porni instalarea.<br>Dați click Următor pentru a revedea sau schimba ceva din setările instalării. Dați click<br>Revocare pentru a ieși din Magician. Anterior | Instalare | Revocare Veţi fi întrebat care tip de setare corespunde cel mai bine cerințelor voastre.

Instalările obişnuite sunt create în avantajul administratorilor de reţea şi pentru utilizatorii care doresc să specifice locații non-standard pentru fisiere Comunicare: SymWriter.

Majoritatea utilizatorilor nu au nevoie să opereze o instalare obişnuită.

Selectați opțiunea **'Complet'** pentru a continua instalarea.

Instalarea este gata să pornească. Daţi click **'Instalare'** pentru a continua.

Ar putea dura câteva minute pentru ca toate fişierele să fie instalate.

Inainte ca instalarea să fie completă este posibil să vă apară magicianul de activare Pachetul Comunicare Widgit. Veți avea nevoie de cheia de serie oferită împreună cu copia de SymWriter pentru a vă activa programul. Pentru ajutor legat de această situație uitați-vă pe foaia 'Activare Produs Widgit'.

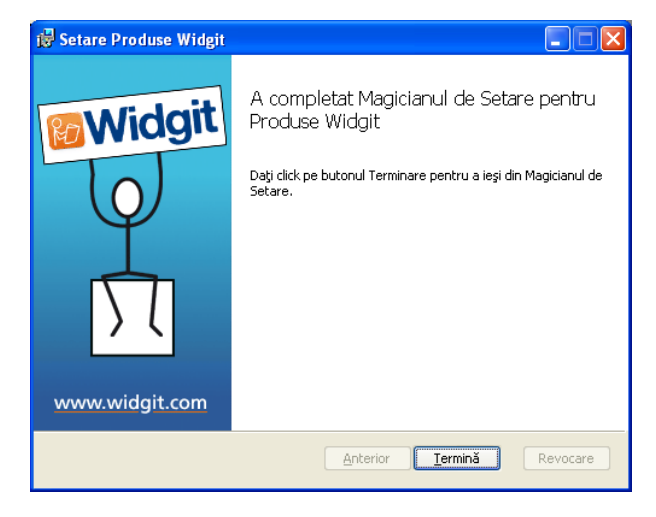

Odată ce Comunicare: SymWriter a completat instalarea, daţi click pe butonul **'Termină'** pentru a ieşi.

## **Vorbire Addon Widgit**

Dacă ați instalat Comunicare: Sym Writer folosind o cheie permanentă de licență atunci se va instala Vorbirea Addon Widgit. Aceasta va adăuga o calitate ridicată vocilor SAPI 5 pentru a fi folosite în cadrul programului software.

**Notă: Dacă aţi instalat Comunicare: SymWriter folosind o cheie provizorie de serie, vocile valabile pentru folosinţă în cadrul programului software nu sunt reprezentative pentru produsul întreg.** 

### **Informaţii adiţionale**

Dacă instalarea nu a fost reușită, încercați să reinstalați programul sau pentru ajutor tehnic, contactați distribuitorii locali sau cei care v-au vândut programul.

Alternativ, vizitați http://www.widgit.com/support/symwriter pentru mai multe informații.

Puteti de asemenea să contactati echipa Widgit de Suport la adresa de email support@widgit.com sau sunați +44 1926 333686 (în timpul orelor de lucru din Marea Britanie și vorbiți în limba Engleză).